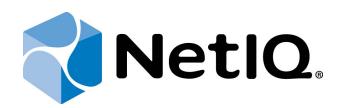

# NetIQ Advanced Authentication Framework

Lumidigm Authentication Provider User's Guide

Version 5.1.0

# Table of Contents

|                                                      | 1  |
|------------------------------------------------------|----|
| Table of Contents                                    | 2  |
| Introduction                                         | 3  |
| About This Document                                  | 3  |
| Managing Lumidigm Fingerprint Authenticator          | 4  |
| Microsoft Windows 7/Microsoft Windows Server 2008 R2 | 4  |
| Microsoft Windows 8.1                                | 7  |
| Enrolling Lumidigm Fingerprint Authenticator         | 9  |
| Re-enrolling Lumidigm Fingerprint Authenticator      | 12 |
| Testing Lumidigm Fingerprint Authenticator           | 14 |
| Removing Lumidigm Fingerprint Authenticator          | 15 |
| Troubleshooting                                      | 17 |
| Cannot Enroll Lumidigm Fingerprint Authenticator     |    |
| Index                                                | 19 |

# Introduction

#### About This Document

## **Purpose of the Document**

This Lumidigm Authentication Provider User's Guide is intended for all user categories and describes how to use the client part of NetIQ Advanced Authentication Framework solution. In particular, it gives instructions as for how to manage (enroll, re-enroll, test) fingerprint authenticators if you have Lumidigm reader.

For more general information on NetIQ Advanced Authentication Framework<sup>™</sup> and the authentication software you are about to use, see NetIQ Advanced Authentication Framework – Client User's Guide.

Information on managing other types of authenticators is given in separate guides.

## **Document Conventions**

**Warning.** This sign indicates requirements or restrictions that should be observed to prevent undesirable effects.

Simportant notes. This sign indicates important information you need to know to use the product successfully.

**U** Notes. This sign indicates supplementary information you may need in some cases.

**Tips.** This sign indicates recommendations.

- Terms are italicized, e.g.: *Authenticator*.
- Names of GUI elements such as dialogs, menu items, buttons are put in bold type, e.g.: the **Logon** window.

# Managing Lumidigm Fingerprint Authenticator

Please select your operating system in the list below:

- Microsoft Windows 7/Microsoft Windows Server 2008 R2
- Microsoft Windows 8.1

Microsoft Windows 7/Microsoft Windows Server 2008 R2

Authenticator management options are available in the Authenticators window.

**1** The **Authentication Wizard** window is shown at system start if there are no enrolled authenticators.

To open the Authenticators window from Control Panel:

• In classic view of Control Panel select NetIQ Credentials item.

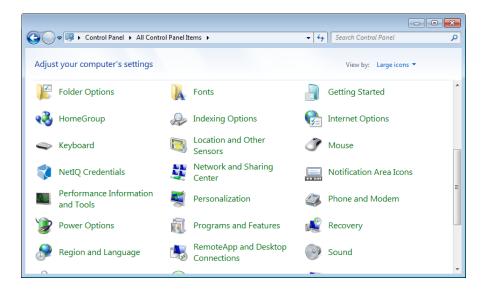

• In Control Panel by categories select User Accounts > NetIQ Credentials.

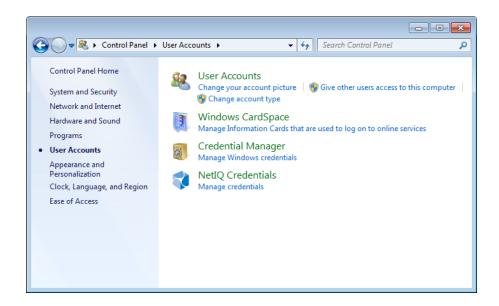

To open **Authenticators** window, user should undertake authorization procedure:

1. In the **Authorization** window, choose authentication method.

So If there are no enrolled authenticators, then the only way to get authorized is **By password**. Otherwise, authentication by password will make enrollment unavailable (i.e. the button **Enroll**, **Re-enroll** and **Remove** will be greyed out).

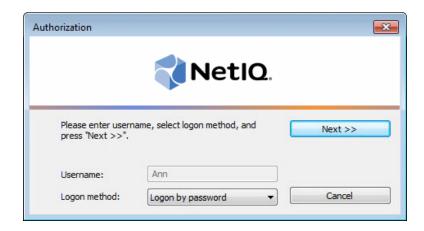

- 2. Get authenticated with the selected method.
- 3. Once you are authenticated page for managing authenticators is opened.

|                   | 📢 NetlQ.                         |                     |
|-------------------|----------------------------------|---------------------|
| Use Enroll, Re-En | roll and Remove buttons to manag | ge the list of your |
| authenticators.   |                                  |                     |
| Comment           | Туре                             | Enroll              |
|                   |                                  | Re-Enroll           |
|                   |                                  | Remove              |
|                   |                                  |                     |
|                   |                                  |                     |
|                   |                                  |                     |
|                   |                                  | Test                |

#### Microsoft Windows 8.1

Authenticator management options are available in the **Authenticators** window.

**1** The **Authentication Wizard** window is shown at system start if there are no enrolled authenticators.

To open the **Authenticators**, in the **Search** menu select **Apps** > **NetIQ Advanced Authentication Framework...** 

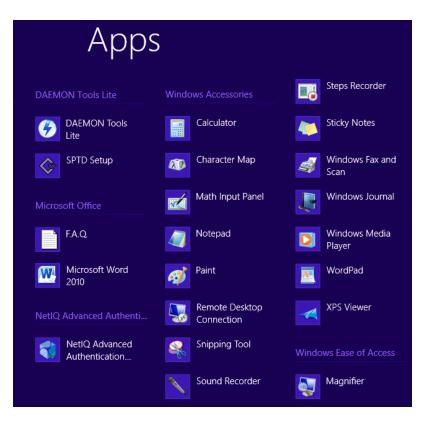

To open **Authenticators** window, user should undertake authorization procedure:

1. In the **Authorization** window, choose authentication method.

So If there are no enrolled authenticators, then the only way to get authorized is **By password**. Otherwise, authentication by password will make enrollment unavailable (i.e. the button **Enroll**, **Re-enroll** and **Remove** will be greyed out).

|                                                     | Authorization                 |         |
|-----------------------------------------------------|-------------------------------|---------|
|                                                     | 📢 NetlQ.                      |         |
|                                                     |                               |         |
|                                                     | ame, select logon method, and | Next >> |
| Please enter usern<br>press "Next >>".<br>Username: | ame, select logon method, and | Next >> |

- 2. Get authenticated with the selected method.
- 3. Once you are authenticated page for managing authenticators is opened.

| AUTHASAS\Ann Authenticators           |                            |                     |  |
|---------------------------------------|----------------------------|---------------------|--|
| 📢 NetlQ.                              |                            |                     |  |
| Use Enroll, Re-Enroll authenticators. | and Remove buttons to mana | ge the list of your |  |
| Comment                               | Туре                       | Enroll              |  |
|                                       |                            | <u>R</u> e-Enroll   |  |
|                                       |                            | <u>R</u> emove      |  |
|                                       |                            |                     |  |
|                                       |                            | -                   |  |
|                                       |                            | Test                |  |
| <u></u> est                           |                            |                     |  |
|                                       |                            | Close               |  |

## Enrolling Lumidigm Fingerprint Authenticator

So This operation may be forbidden by NetIQ administrator. In such cases the **Enroll** button in the **Authenticators** window is greyed out.

NetIQ administrator defines the maximum number of authenticators you can have which means you cannot enroll any more authenticators once you have reached the limit.

To enroll a Lumidigm fingerprint authenticator:

1. Click the **Enroll** button in the **Authenticators** window.

| AUTHASAS\Ann Authentio                 | cators                          | ×                  |
|----------------------------------------|---------------------------------|--------------------|
| NetIQ.                                 |                                 |                    |
| Use Enroll, Re-Enro<br>authenticators. | oll and Remove buttons to manag | e the list of your |
| Comment                                | Туре                            | Enroll             |
|                                        |                                 | Re-Enroll          |
|                                        |                                 | Remove             |
|                                        |                                 |                    |
|                                        |                                 |                    |
|                                        |                                 | Test               |
|                                        |                                 | Close              |

2. When the **Enroll Authenticator** window appears, select **Fingerprint** from the **Type** dropdown menu, click **Enroll**.

| Enroll Authenticator |                                      | <b>—</b>       |
|----------------------|--------------------------------------|----------------|
|                      | 📢 NetlQ.                             |                |
| Туре:                | Fingerprint 🔻                        | Enroll         |
| Comment:             | t is recommended to specify comment> |                |
|                      |                                      | Save<br>Cancel |

3. Select the finger to enroll. Place the finger you selected on the reader until the wizard gives you confirmation.

| Logon        | Logon        |
|--------------|--------------|
|              |              |
| Bring finger | Bring finger |
| Cancel       | Cancel       |

So If the **PIN required** policy is enabled, it will be required to enter a PIN code/domain password besides your fingerprint (it depends on the configuration of the **Domain password as PIN** policy).

4. Finish the enrollment process.

5. Control is passed to the **Enroll Authenticator** window. Entering commentary is optional. Click **Save**.

| Enroll Authenticator    |             | <b>—</b>       |
|-------------------------|-------------|----------------|
|                         | NetIQ.      |                |
| Type:<br>Comment:       | Fingerprint | Enroll         |
| Right hand index finger |             | Save<br>Cancel |

6. A new authenticator is created and is visible in the list of authenticators in the **Authentic**ators window.

| AUTHASAS\Ann Authenticators                  | ;                      | <b>—</b>            |
|----------------------------------------------|------------------------|---------------------|
| <b>NetIQ</b> .                               |                        |                     |
| Use Enroll, Re-Enroll and<br>authenticators. | Remove buttons to mana |                     |
| Comment                                      | Туре                   | Enroll              |
| Right hand index finger                      | Fingerprint            | Re-Enroll<br>Remove |
|                                              |                        | Test<br>Close       |

#### **Re-enrolling Lumidigm Fingerprint Authenticator**

If user has an enrolled Lumidigm fingerprint authenticator and then adds PIN (not domain password) as the second authentication factor, user will not be able to authenticate. Re-enroll-ment will be required.

This operation may be forbidden by NetIQ administrator. In such cases the **Re-Enroll** button in the Authenticators window is greyed out.

In order to re-enroll a created Lumidigm fingerprint authenticator:

1. Select **Fingerprint** in the list of authenticators, click **Re-Enroll** in the **Authenticators** window.

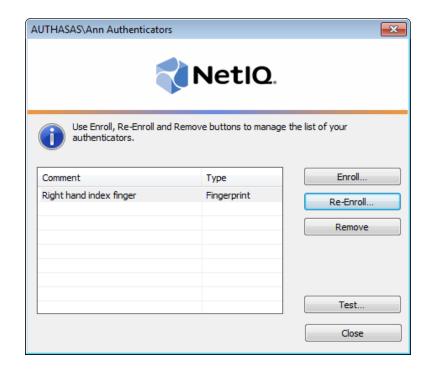

2. Click **Re-Enroll** in the **Re-Enroll Authenticator** window.

| Re-Enroll Authenticator |               | ×           |
|-------------------------|---------------|-------------|
|                         | 📢 NetlQ.      |             |
| Type:<br>Comment:       | Fingerprint v | Re-Enroll   |
| Right hand index finger |               | Save Cancel |

3. Fulfill the steps as during your initial enrollment process.

## Testing Lumidigm Fingerprint Authenticator

To test a created Lumidigm fingerprint authenticator:

1. Click **Test** in the **Authenticators** window. Place finger on the reader.

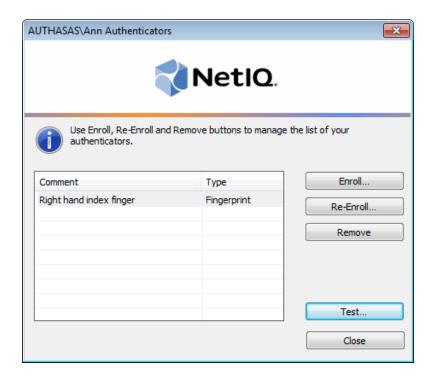

2. When a confirmation message saying: "Authenticators match" appears, click OK.

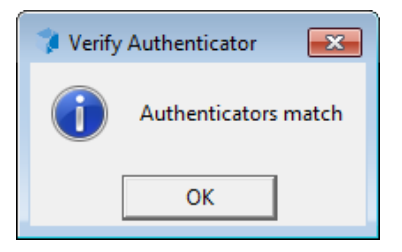

3. When authenticators do not match an error message appears. Click OK.

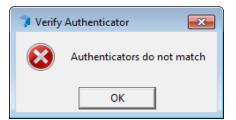

#### **Removing Lumidigm Fingerprint Authenticator**

This operation may be forbidden by NetIQ administrator. In such cases the **Remove** button in the **Authenticators** window is greyed out.

If you are allowed to remove your authenticator, do not do this just because you do not like your current authenticator. Instead, you can re-enroll it (see <u>Re-enrolling Lumidigm Finger-print Authenticator</u>).

Lo not remove the only authenticator you have. If you have no authenticators, you can log on with your password only. If a random password was generated for your account and you have removed the only authenticator, you cannot log on in any way.

NetIQ Advanced Authentication Framework<sup>™</sup> prevents you from accidentally removing your only authenticator by showing the following dialog:

| Remove | Authenticator                                                                                                    |
|--------|----------------------------------------------------------------------------------------------------|
| ?      | You have only one enrolled authenticator which you are about to remove. After the last enrolled<br>authenticator is removed, you will be able to log on system only by using password. In case you do not<br>remember your account password, you will not be able to log on. Do you want to continue? |
|        | Ves No                                                                                                    |

If you removed the only authenticator and do not know your password, contact NetIQ administrator.

To remove an authenticator:

1. Click **Remove** in the **Authenticators** window.

| AUTHASAS\Ann Authenticator                   | 5                      | <b>—</b>            |
|----------------------------------------------|------------------------|---------------------|
| NetlQ.                                       |                        |                     |
| Use Enroll, Re-Enroll and<br>authenticators. | Remove buttons to mana | ge the list of your |
| Right hand index finger                      | Type<br>Fingerprint    |                     |
|                                              | 2 1                    | Re-Enroll           |
|                                              |                        | Remove              |
|                                              |                        |                     |
|                                              |                        | _                   |
|                                              |                        | Test                |
|                                              |                        | iest                |
|                                              |                        | Close               |

2. If you have two or more authenticators enrolled a dialog box saying: "Are you sure you want to remove authentication?" appears. Click **Yes**.

| Remove A | Authenticator                                  |
|----------|------------------------------------------------|
| ?        | Are you sure you want to remove authenticator? |
|          | Yes No                                         |

The authenticator will be removed from the list of your authenticators.

# Troubleshooting

This chapter provides solutions for known issues. If you encounter any problems that are not listed here, please contact the technical support service.

#### Before contacting the support service:

We strongly request that you give a possibly detailed description of your problem to the support technicians and attach logs from the faulty computer. To obtain the logs, use the LogCollector.exe tool (\Tools\LogCollector). Follow the steps below:

1. Copy LogCollector.exe to the local C:\ disk on the faulty computer.

🛈 The tool may not work from a network drive.

2. Run LogCollector.exe.

3. In the dialog that opens, click **Enable all**. As a result, all items in the **Debugged components** section are selected. Close the dialog.

4. Reproduce the steps that caused the problem.

5. Run LogCollector.exe. again and click Save logs.

Save the logs to archive.

### Cannot Enroll Lumidigm Fingerprint Authenticator

#### **Description:**

Authenticator is not enrolled because:

- a. The authentication device is not functioning.
- b. The **Type** list in the **Enroll Authenticators** window is empty or fingerprint authenticator type is absent.
- c. The Enroll button in the Authenticators window is greyed out.

#### Cause:

- a. The reader is unplugged, out of order or the proper drivers are not installed.
- b. The fingerprint authenticator type is not supported (no Lumidigm fingerprint authenticator provider is installed).
- c. The operation is forbidden or you have reached the limit on authenticators' number.

#### Solution:

- a. Make sure the reader is plugged in. Refer to device manual. If the device seems out of order, contact NetIQ administrator.
- b. Contact NetIQ administrator.
- c. No authenticators can be added. For more information, contact NetIQ administrator.

# Index

|                                                          | Α   |
|----------------------------------------------------------|-----|
| Authentication 1, 3-4, 7, 15<br>Authenticator 3-4, 7, 18 |     |
| Client 3<br>Control 4, 10                                | с   |
|                                                          | D   |
| Domain 10                                                | E   |
| Enroll 5, 7, 12, 18                                      | F   |
| Fingerprint 9, 12, 15                                    | _   |
| Logon 3<br>Lumidigm 1, 3-4, 9, 12, 14-15, 18             | L   |
|                                                          | Ρ   |
| PIN 10, 12                                               | R   |
| Remove 5, 7, 15                                          | U   |
| User 4                                                   | ۱۸/ |
| Windows 7 4<br>Windows 8 4, 7                            | vv  |